VERSÃO 1.0

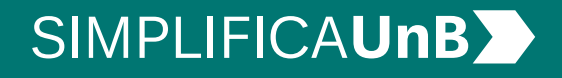

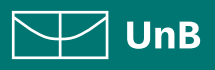

VERSÃO 1.0

## SIMPLIFICAUNB

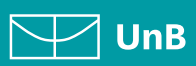

## ÍNDICE

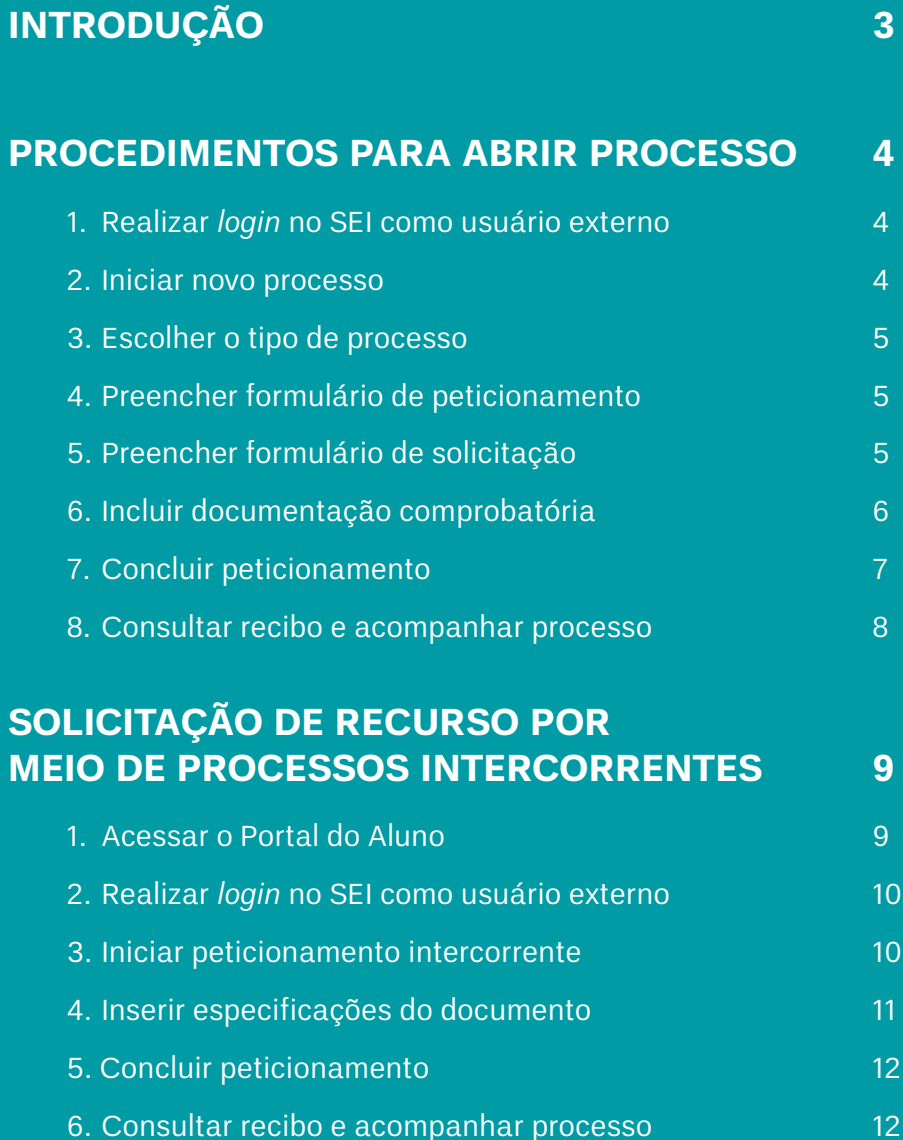

VERSÃO 1.0

### **SIMPLIFICAUnBY**

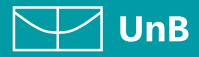

## INTRODUÇÃO

#### **PETICIONAMENTO ELETRÔNICO**

**Para que serve:** É um recurso disponibilizado via Sistema Eletrônico de Informações (SEI UnB), que permite ao aluno iniciar solicitação eletronicamente, sem necessitar de deslocamento aos locais de atendimento.

#### **REINTEGRAÇÃO**

O processo de Reintegração é destinado aos alunos que desejam retornar ao seu curso na Universidade após cancelamento de matrícula, nas hipóteses de ser reprovado(a) três vezes em uma mesma disciplina obrigatória; por não ter cumprido condição; por ter terminado o período máximo de permanência; por abandono.

VERSÃO 1.0

#### **SIMPLIFICAUnBY**

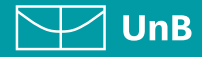

## PROCEDIMENTOS PARA ABRIR PROCESSO

#### **1. REALIZAR** *LOGIN* **NO SEI COMO USUÁRIO EXTERNO**

- 1) Acesse o Portal do Aluno **aluno.unb.br** e entre no **Peticionamento Eletrônico** (SEI).
- 2) Em **Reintegração**, clique em **Solicitar, clique aqui**.
- 3) Na página que se abrirá, coloque seu **Login** e **Senha** de usuário externo.

Se for o seu **primeiro acesso**, clique em **Esqueci minha senha** e preencha o campo **e-mail** com o endereço de e-mail informado no registro acadêmico.

Sua senha será encaminhada para o **e-mail cadastrado** no registro acadêmico. Em seguida coloque a nova senha para efetuar o *login*.

#### **2.INICIAR NOVO PROCESSO**

No menu ao lado esquerdo, clique em **Peticionamento**, depois em **Processo Novo**.

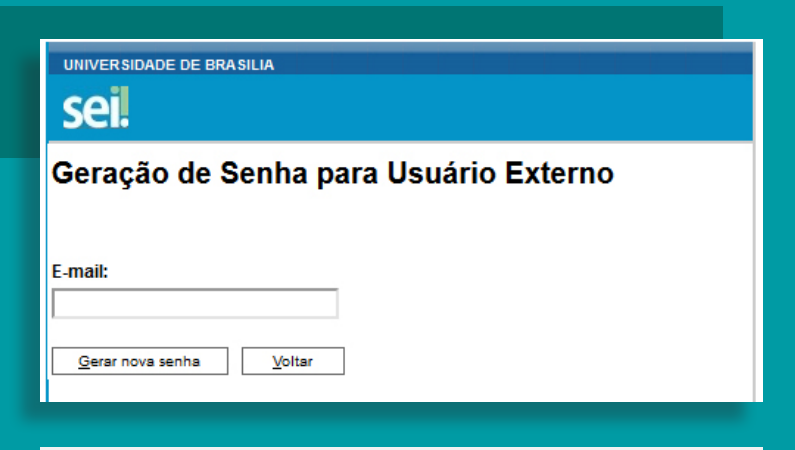

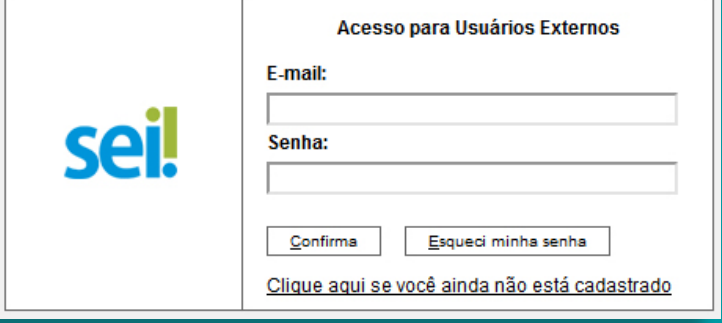

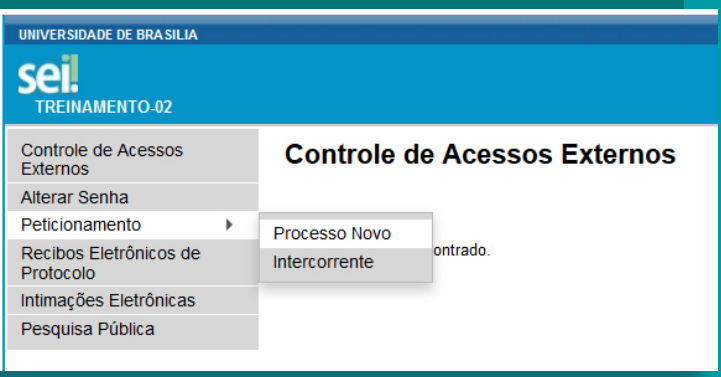

VERSÃO 1.0

### **SIMPLIFICAUnBY**

 $\nabla$  UnB

#### **3.ESCOLHER O TIPO DE PROCESSO**

Leia o campo **Orientações Gerais**.

Escolha o tipo de processo que deseja iniciar, clicando em **Graduação: Reintegração**.

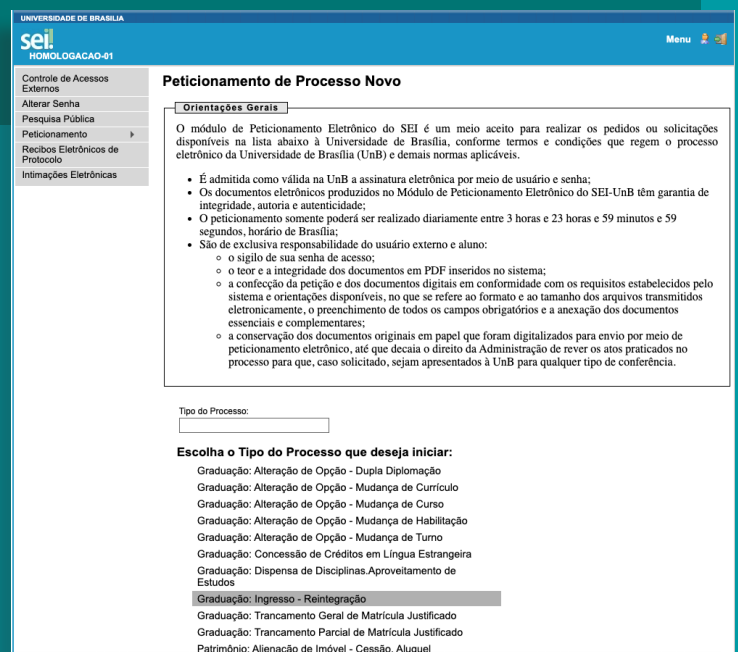

#### **4.PREENCHER FORMULÁRIO DE PETICIONAMENTO**

Em **Especificação**, escreva: **Reintegração**.

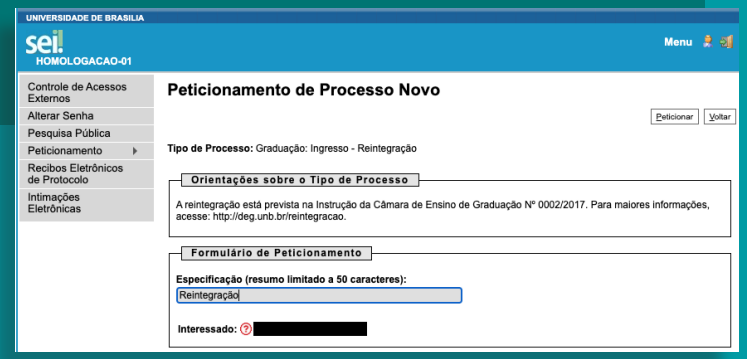

#### **5.PREENCHER FORMULÁRIO DE SOLICITAÇÃO**

Clique em **Reintegração (clique aqui**  para editar conteúdo). Preencha o formulário, clique em **Salvar** e feche a tela do formulário.

#### $\overline{\phantom{a}}$  Documentos

Restrito

Os documentos devem ser carregados abaixo, sendo de sua exclusiva responsabilidade a conformidade entre os dados<br>informados e os documentos. Os Níveis de Acesso que forem indicados abaixo estarão condicionados à análise po

Documento Principal:  $\overline{2}$  Formulário de reintegração (clique aqui para editar conteúdo)

#### Nível de Acesso: (?) Hipótese Legal: (?)

Informação Pessoal (Art. 31 da Lei nº 12.527/2011)

VERSÃO 1.0

#### **SIMPLIFICAUnBY**

 $\nabla$  UnB

#### **6.INCLUIR DOCUMENTAÇÃO COMPROBATÓRIA**

Para inclusão de documentação que julgar necessária ou relevante para a análise do processo, deve-se clicar em **"Escolher arquivo"** para fazer o upload. Pode-se incluir mais de um documento, se necessário, desde que não ultrapasse o limite indicado.

Preencha o **Tipo de Documento** que melhor identifique o documento anexado e em seguida complemente o campo **Complemento do Tipo de Documento** (exemplo: atestado médico).

Em **Formato**, selecione conforme a seguir:

1) **Nato-digital**, para arquivos que forem extraídos de sistemas informatizados. Por exemplo: documentos que possuem QRcode ou autenticação digital.

2) **Digitalizado**, para arquivos que foram digitalizados. Por exemplo: documentos físicos, com carimbo e assinatura manual. Escolha o tipo de arquivo digitalizado entre: cópia autenticada administrativamente, cópia autenticada por cartório, cópia simples e documento original.

**ATENÇÃO:** Após isso, clicar em **Adicionar**. Conferir se o arquivo foi anexado na tabela abaixo. E, após inserir toda documentação comprobatória, clique em **Peticionar**.

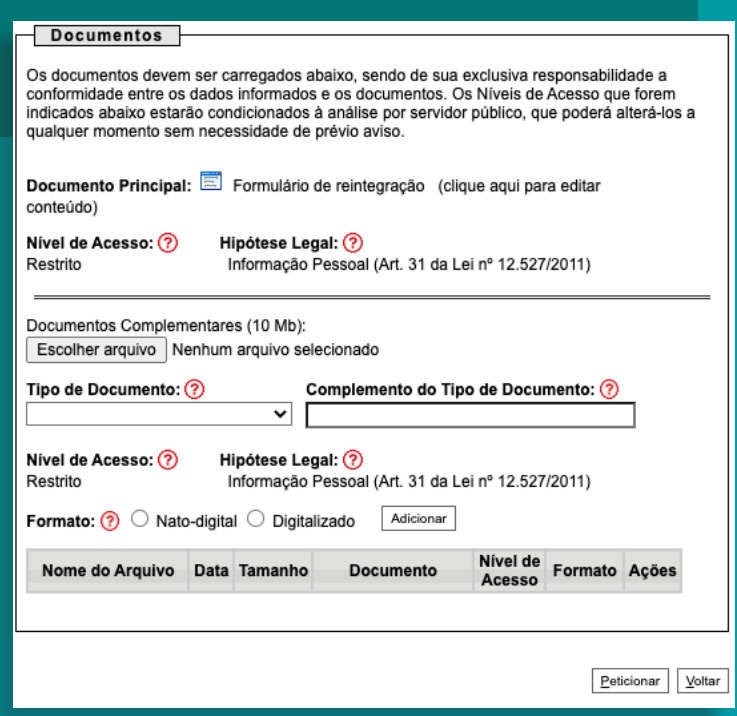

**IMPORTANTE:** os arquivos precisam estar em **formato PDF**.

VERSÃO 1.0

### **SIMPLIFICAUnBY**

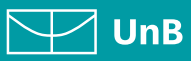

#### **7. CONCLUIR PETICIONAMENTO**

Será aberta uma janela para inserir a **assinatura eletrônica**:

- 1) Em **Usuário Externo**: deve conter o nome do(a) aluno(a).
- 2) Em **Cargo/Função**: selecione a opção "Aluno(a) da Universidade de Brasília".
- 3) Em **Senha de Acesso ao SEI**: Preencha o campo senha com a mesma com a qual acessou o sistema.
- 4) Clique em **Assinar**.

#### Concluir Peticionamento - Assinatura Eletrônica

 $\fbox{$\underline{\sf Assinar}$} \quad \fbox{$\underline{\sf Fechar}$}$ 

A confirmação de sua senha de acesso iniciará o peticionamento e importa na aceitação dos termos e condições que regem o processo eletrônico, além do disposto no credenciamento prévio, e na assinatura dos documentos nato-d

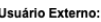

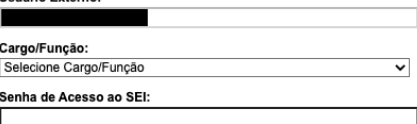

VERSÃO 1.0

### **SIMPLIFICAUnBY**

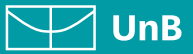

#### **8.CONSULTAR RECIBO E ACOMPANHAR PROCESSO**

O aluno pode anotar o número do processo que aparecerá na tela **Recibos Eletrônicos de Protocolo**, para consultas posteriores. Observe a data e horário em que o processo foi gerado para identificar o número correto.

Com o número do processo em mãos, será possível acompanhar o andamento do seu peticionamento:

No menu à esquerda, basta selecionar a opção **Pesquisa Pública** e, na página que irá se abrir, preencher o campo **Nº do Processo ou Documento** e clicar em Pesquisar. Você pode também utilizar os outros campos para realizar uma pesquisa livre.

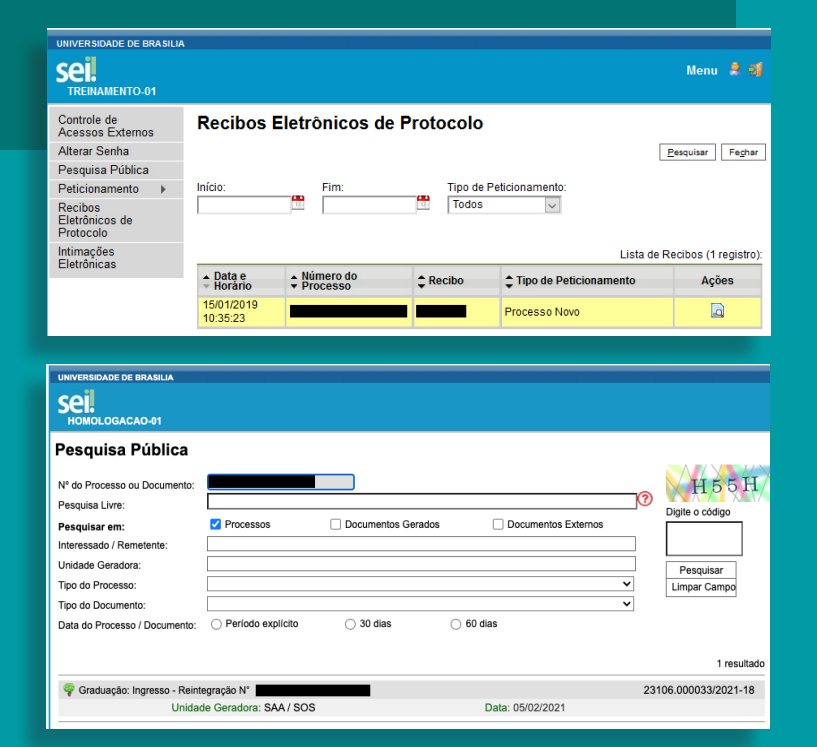

/^

O recibo de todas as petições realizadas pelo nosso sistema fica registrado em **Recibos Eletrônicos de Protocolo**, para consultas posteriores.

#### **SIMPLIFICAUnB**

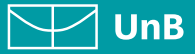

## SOLICITAÇÃO DE RECURSO POR MEIO DE PROCESSOS INTERCORRENTES

Caso o aluno tenha interesse em entrar na esfera recursal após o resultado do requerimento, o instrumento adequado é o peticionamento de Processo Intercorrente.

#### **ATENÇÃO**

O estudante terá o prazo máximo de 10 (dez) dias úteis a partir da data de comunicação do resultado para apresentar recurso.

#### **1. ACESSAR O PORTAL DO ALUNO**

- 1) Entre em **aluno.unb.br**.
- 2)Clique em **Peticionamento Eletrônico (SEI)**; em seguida, clique em **Recursos, clique aqui**, na parte de Reintegração.
- 3) Na página que abrirá, selecione **Recurso Geral – Solicitação**, conforme a demanda a ser requisitada.
- 4) Faça o **download do formulário** e preencha.
- 5) Converta o arquivo para **PDF**.

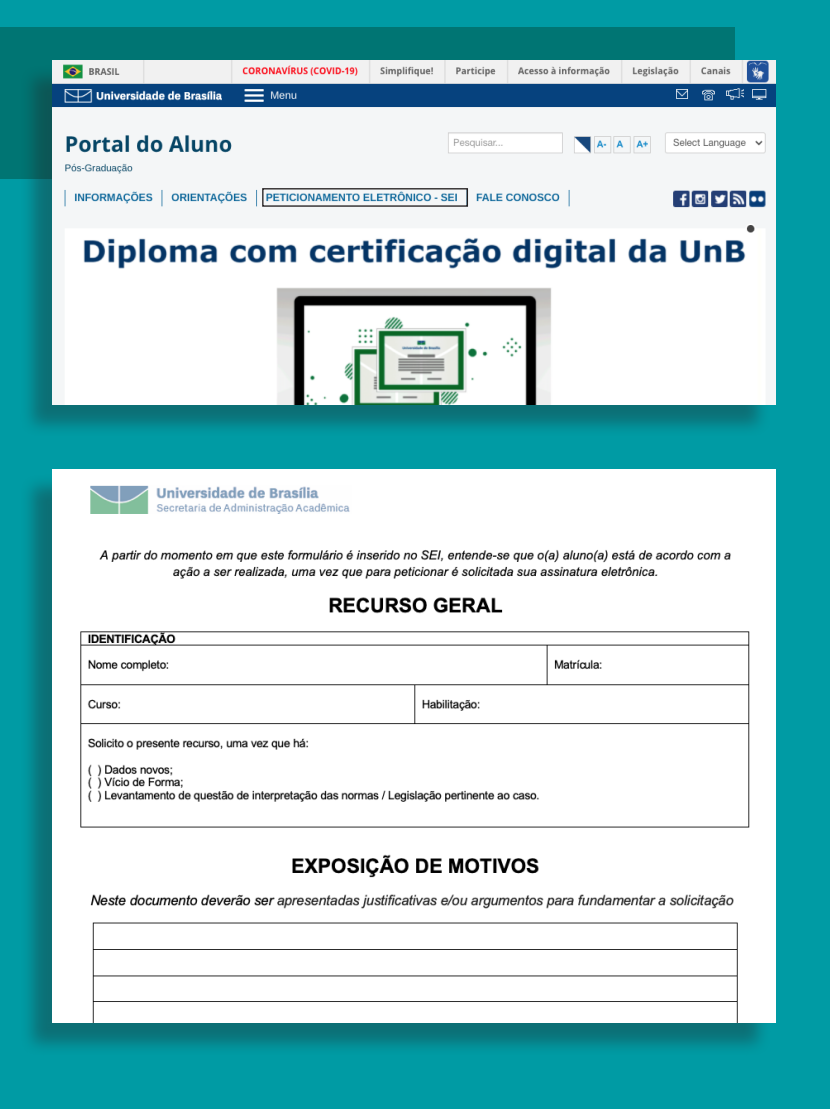

#### VERSÃO 1.0

### **SIMPLIFICAUnB**

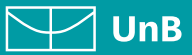

#### **2.REALIZAR** *LOGIN* **NO SEI COMO USUÁRIO EXTERNO**

- 1) Acesse o site **aluno.unb.br** e clique em **Peticionamento Eletrônico (SEI)**. O site é compatível com dispositivos móveis.
- 2)Em **Reintegração**, clique em **Solicitar, clique aqui**.
- 3)Na página que abrirá, coloque seu *Login* e **Senha** de usuário externo.
- 4)Ao logar no ambiente SEI, no menu ao lado esquerdo, clique em **Peticionamento**, depois em Intercorrente. Caso o menu no lado esquerdo não apareça, clique em "menu" no canto superior direito da tela.

#### Acesso para Usuários Externos **F**-mail: seil Senha: Confirma Esqueci minha senha Clique aqui se você ainda não está cadastrado

#### **3.INICIAR PETICIONAMENTO INTERCORRENTE**

- 1) Leia as orientações.
- 2) Na aba Processo, inserir o número do processo de referência em Número. Clique em **Validar**. O **Tipo** será preenchido automaticamente.
- 3) Clique em **Adicionar**.

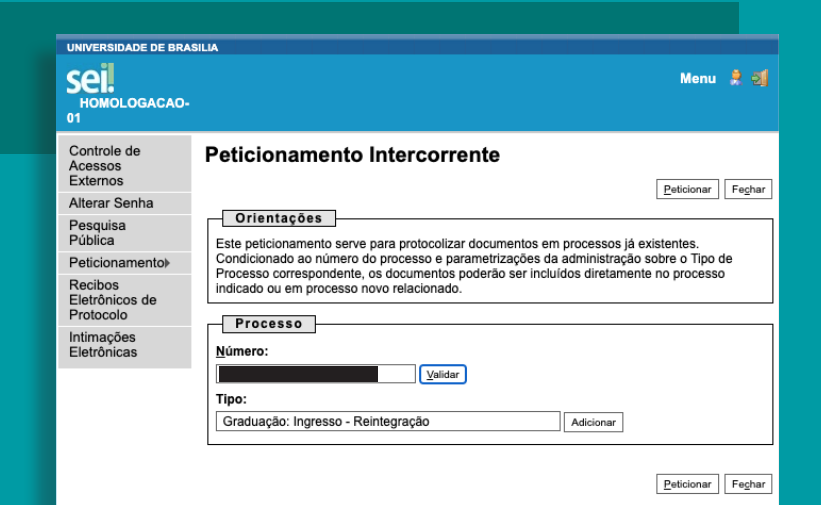

#### **ATENÇÃO**

Para encontrar o número do processo de referência, basta acessar Controle de Acessos Externos ou Recibos Eletrônicos de Protocolo. **O número do processo de referência deve ser o mesmo do processo de solicitação de reintegração**. O aluno terá que esperar o resultado da última solicitação para interpor um processo de recurso intercorrente.

#### VERSÃO 1.0

### **SIMPLIFICAUnBY**

 $\nabla\nabla$  UnB

#### **4.INSERIR ESPECIFICAÇÕES DO DOCUMENTO**

#### Na aba **Documentos**:

- 1) **Insira o formulário** respectivo devidamente preenchido (obrigatório) - em formato PDF.
- 2)Em Tipo de documento, selecione a opção **Recurso**.
- 3)Preencha o **Tipo de Documento** que melhor identifique o documento anexado e em seguida complemente o campo **Complemento do Tipo de Documento** (exemplo: atestado médico).
- 4)Pode-se incluir mais de um documento, se necessário, desde que não ultrapasse o limite indicado.

Em **Formato**, selecione, conforme a seguir:

- a) **Nato-digital**, para arquivos que forem extraídos de sistemas informatizados. Por exemplo: documentos que possuem QRcode ou autenticação digital.
- b) **Digitalizado**, para arquivos que foram digitalizados. Por exemplo: documentos físicos, com carimbo e assinatura manual.

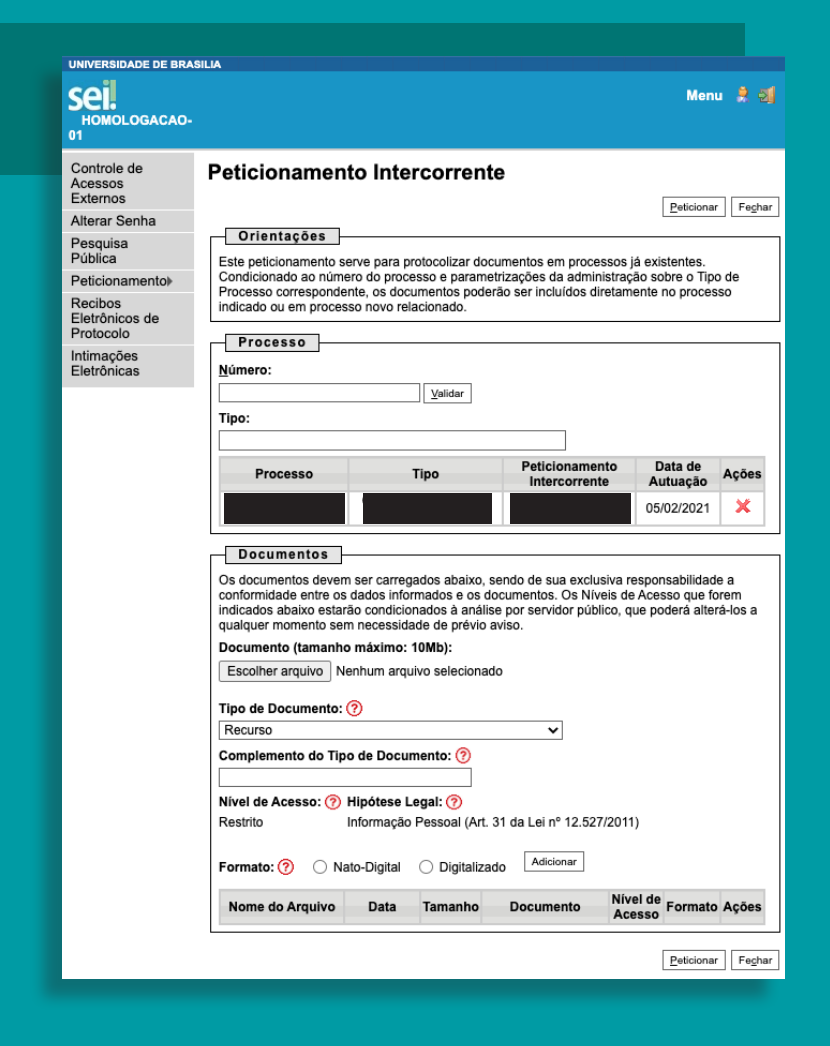

- 5)Escolha o tipo de arquivo digitalizado entre: **cópia autenticada administrativamente**, **cópia autenticada por cartório**, **cópia simples** e **documento original**.
- 6)Clique em **Adicionar**. Conferir se o arquivo foi anexado na tabela abaixo. E, após inserir a documentação, clique em **Peticionar**.

VERSÃO 1.0

### **SIMPLIFICAUnBY**

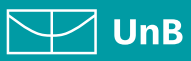

#### **5.CONCLUIR PETICIONAMENTO**

Será aberta uma janela para inserir a **assinatura eletrônica**:

- 1) Em **Usuário Externo**: dever conter o nome do(a) aluno(a).
- 2) Em **Cargo/Função**: deve selecionar a opção "Aluno(a) da Universidade de Brasília".
- 3) Em **Senha de Acesso ao SEI**: o(a) aluno(a) deve preencher com a mesma senha gerada para o cadastro como usuário externo.
- 4)Clique em **Assinar**.

#### Concluir Peticionamento - Assinatura Eletrônica

 $\fbox{$\underline{\mathsf{Assinar}}$} \quad \fbox{$\mathsf{Feghar}$}$ 

A confirmação de sua senha de acesso iniciará o peticionamento e importa na aceliação dos termos e condições que regem o processo exuêncios, alem do disposto no credenciamento prévio, e na assinatura dos documentos nato-di

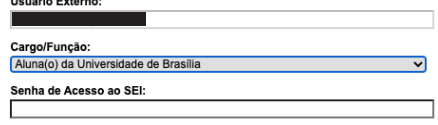

#### **6.CONSULTAR RECIBO E ACOMPANHAR PROCESSO**

Será gerado o **Recibo Eletrônico de Protocolo – SEI**, com número do processo.

Com o número do processo é possível consultar o andamento de seu processo, ao clicar em **Pesquisa Pública**, após o processamento da demanda, conforme o **item 8** dos **Procedimentos para Abrir Processo**.

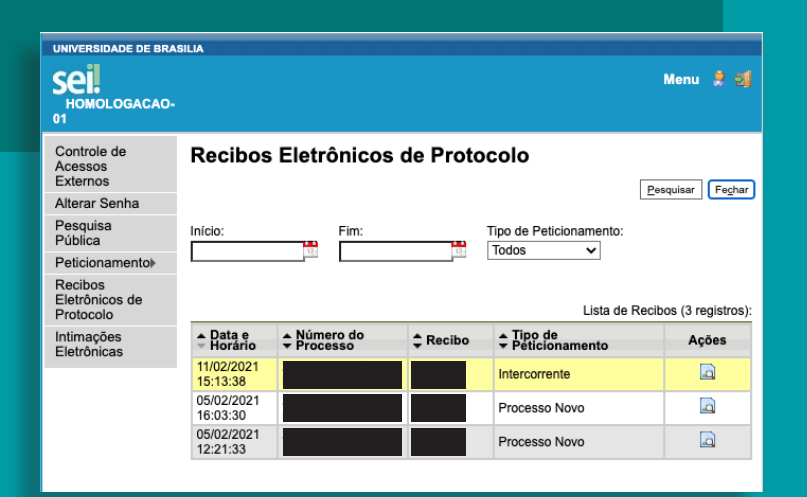

#### VERSÃO 1.0

Λ

### SIMPLIFICAUnB

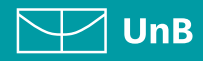

#### **EM CASO DE DÚVIDAS!**

Após a leitura deste manual, caso ainda restem dúvidas sobre como peticionar a Reintegração, contate a **Diretoria de Acompanhamento e Integração Acadêmica – DAIA**.

A nossa equipe está disponível para melhor atendê-lo(a)!

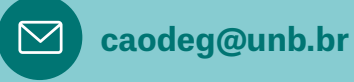

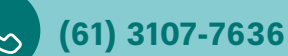